Mayville State University

# Registering for Classes

Log into Connect ND

1. Click on Manage Classes

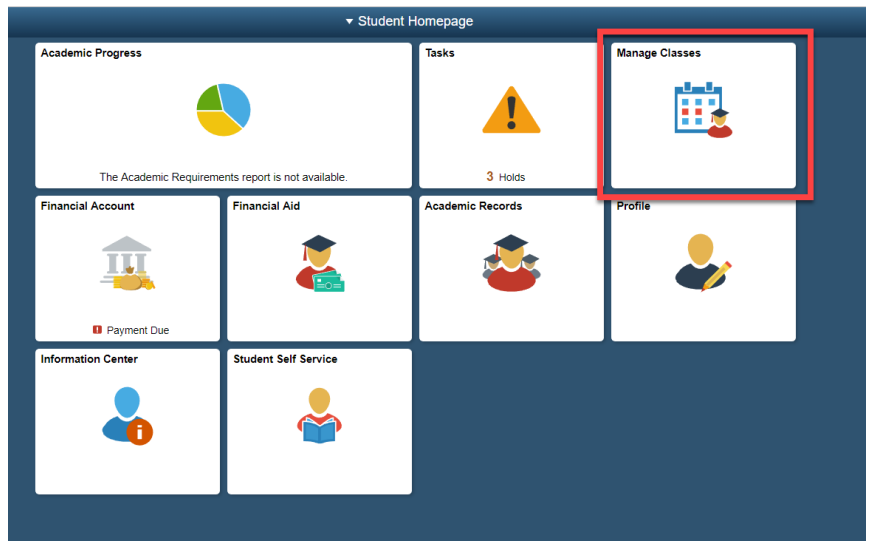

2. Click on Class Search and Enroll – you can search for the term and institution you want or find it on the list.

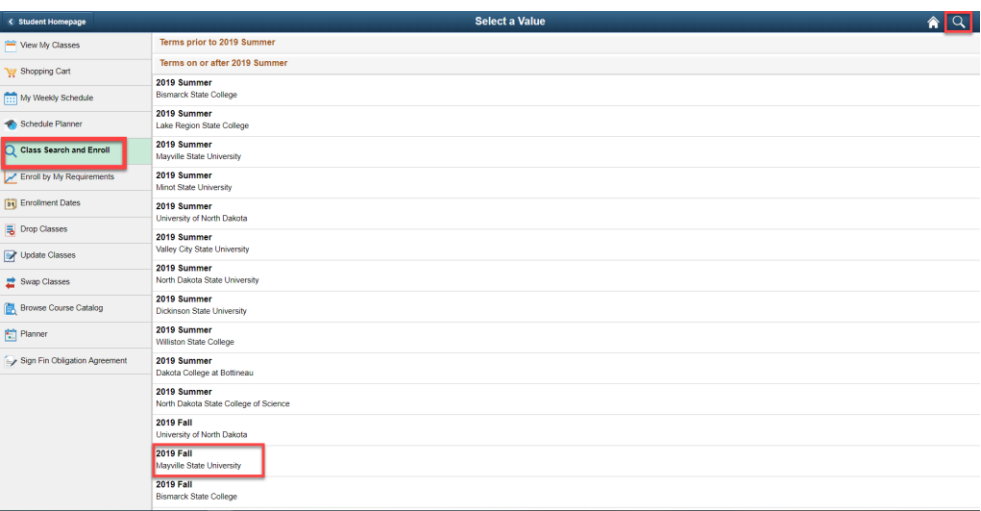

3. To select a class, type in the search for classes area what class you would like, then click the >> to search

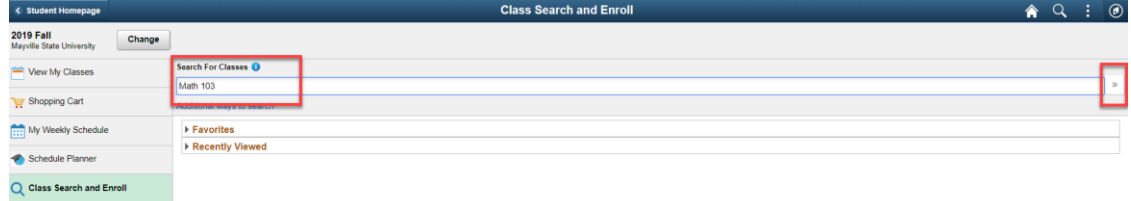

## Registering for Classes

4. Click on the class to open the available class selections.

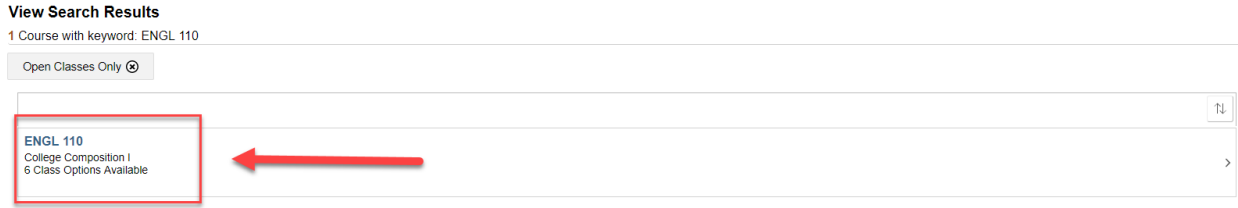

#### 5. Choose that class that you would like

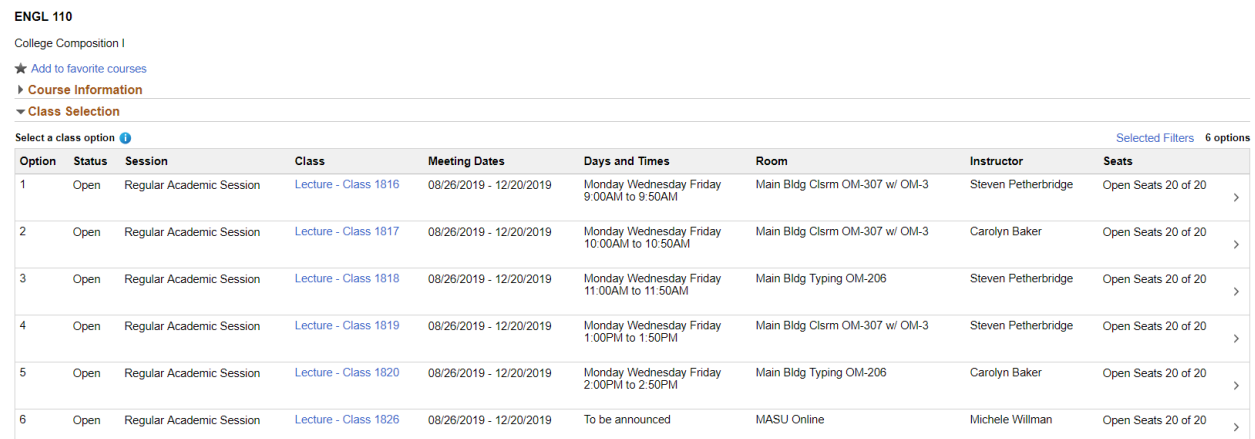

#### 6. Click Next

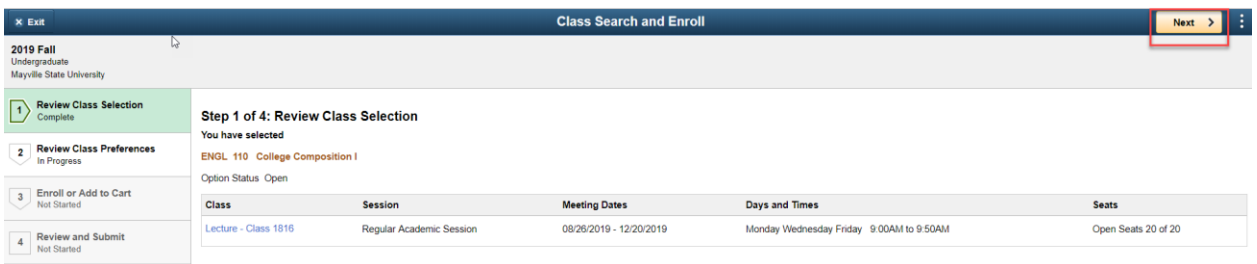

#### 7. Review your class Preferences and then click Accept

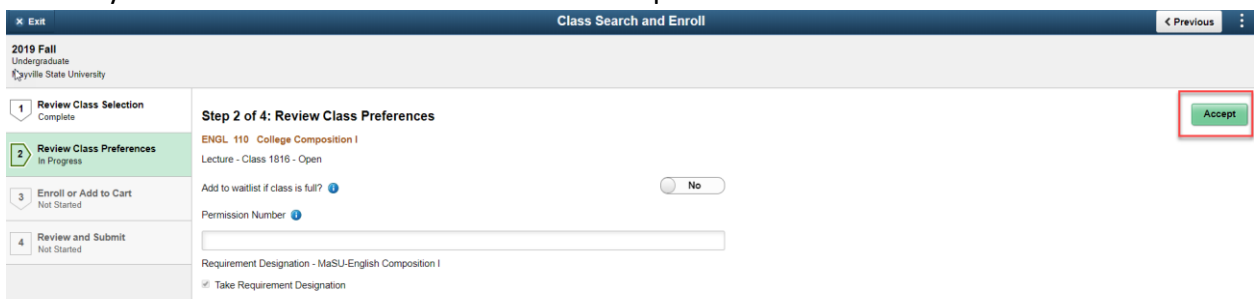

a. If the class is full you can turn on the waitlist option. You will be notified if the class opens up.

Step 2 of 4: Review Class Preferences ENGL 110 College Composition I Lecture - Class 1816 - Open Add to waitlist if class is full?

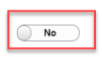

# Registering for Classes

#### 8. If you want to Enroll click Next

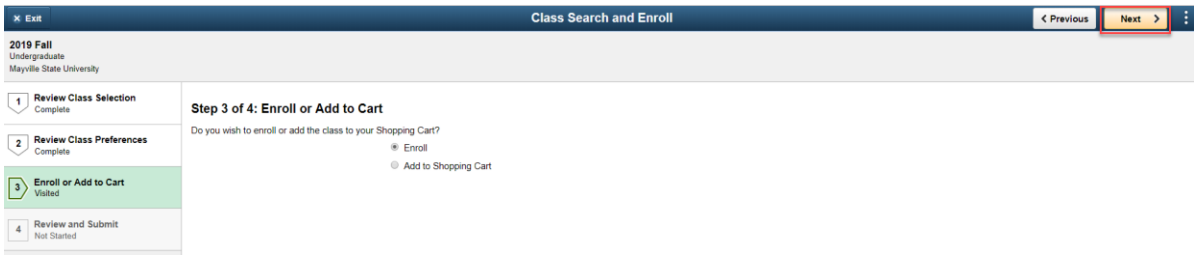

#### 9. To finish enrolling in the class click Submit

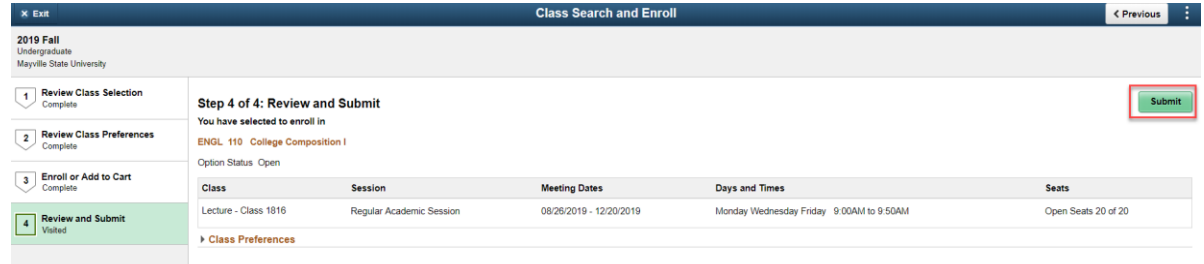

#### 10. Click Yes

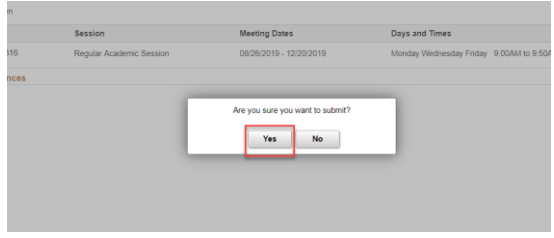

11. If you want to add the class to your cart, select Add to Shopping Cart and click Next<br>Elass Search and Enroll

K Previous Next >

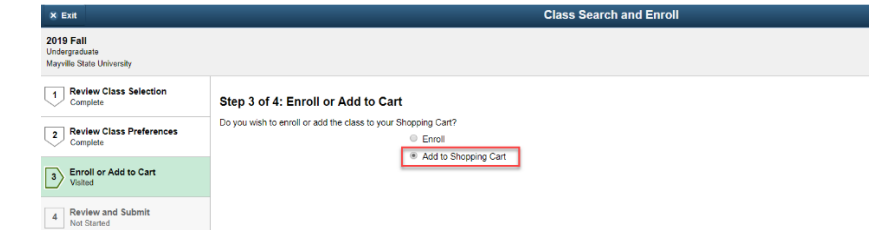

### 12. To submit click yes

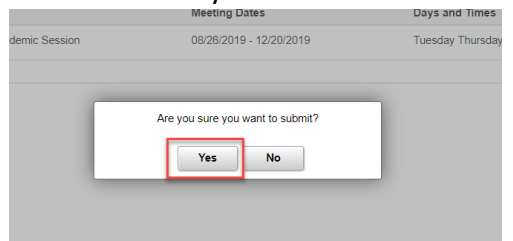

## Registering for Classes

13. To view your shopping cart, click on the Shopping Cart tab on the left

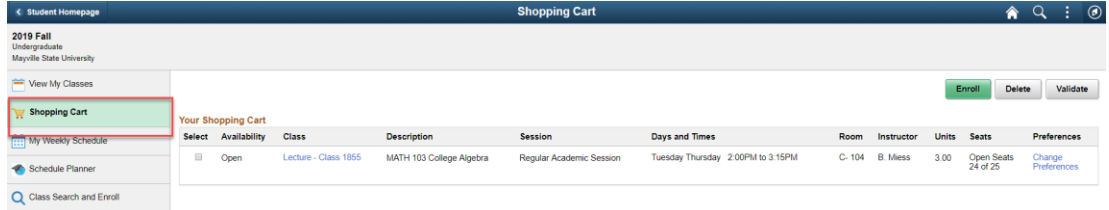

14. To enroll in the classes in your shopping cart click on the Shopping Cart tab on the left, check each class you want to enroll in and then click enroll.

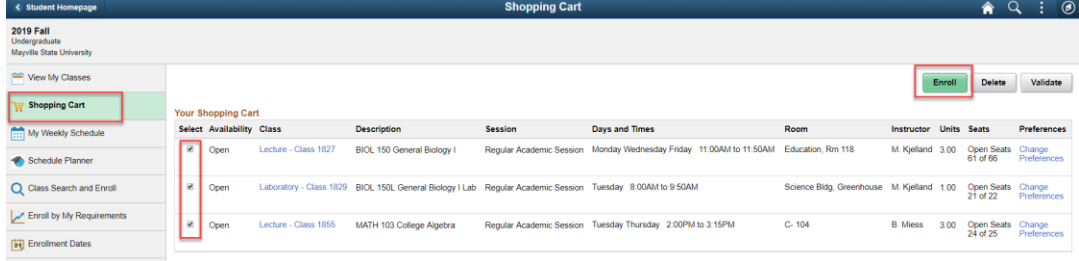

15. Click Yes

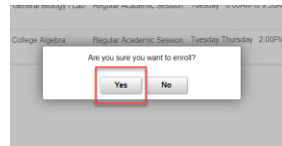

16. If all requisites have been met and there aren't any holds you will be enrolled

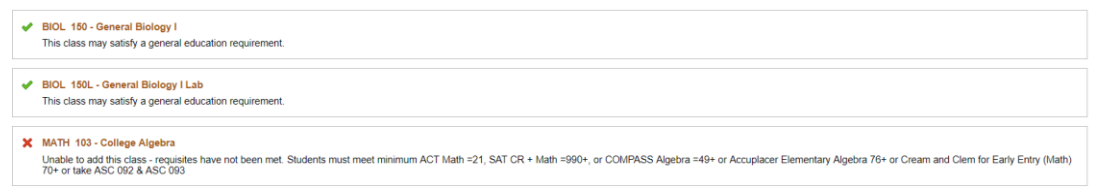

17. To see your class schedule, click on the My Weekly Schedule tab on the left

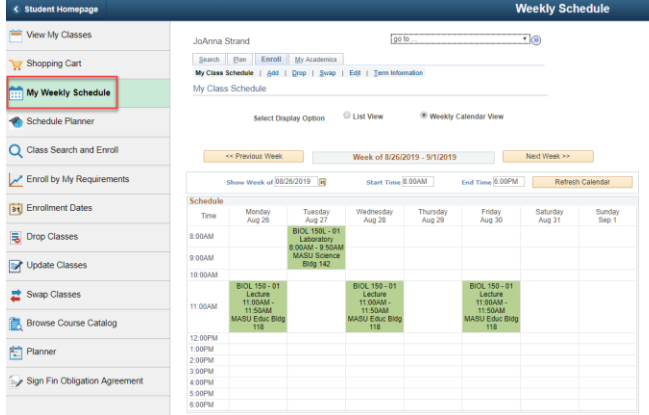